# 中泰国际工银亚洲银证转账指引

202110v

重要提示:

- 1、 客户绑定所用的银行账户名称必须与中泰国际证券账户名称 一致,不可使用他人银行账户或联名银行账户进行绑定,否则会绑 定失败。
- 2、 客户绑定所用的银行账户开通证件类型及证件号码必须与中 泰国际证券账户证件类型及证件号码保持一致,否则会绑定失败。
- 3、 网上开户未激活客户,首笔入金需不少于 1 万港币或折算为其 他币种的相同数额,方可激活账户。
- 4、 每个资金账号每日取款存在额度,当前额度为等值 30 万港币, 若取款金额超过取款额度请至少提前一个交易日进行额度预约, 预约审批成功后,可以收到短信/微信通知。
- 5、 银证绑定或银证转账如遇问题,请及时咨询银行或中泰国际。 工银亚洲客服电话:95588(内地)、852-21895588(香港) 中泰国际客服电话:400-18-95538 (内地)、852-39792890(香 港)

# 一、 开通工银亚洲银证转账(中泰国际证券有限公司)

1. 登入个人网银,网址:

[https://myebankasia.icbc.com.cn/icbc/perbank/index.js](https://myebankasia.icbc.com.cn/icbc/perbank/index.jsp?areaCode=0110&dse_locale=zh-TW)

[p?areaCode=0110&dse\\_locale=zh-TW](https://myebankasia.icbc.com.cn/icbc/perbank/index.jsp?areaCode=0110&dse_locale=zh-TW)

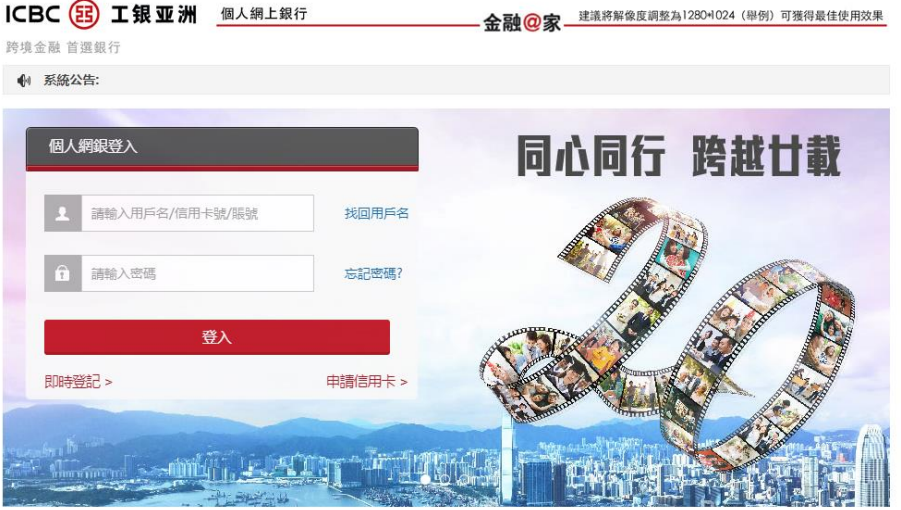

#### ○ 重要提示

- ▶ 1. 慎防有關政府一萬元「現金發放計劃」的電話騙案 (詳情請按此)
- → 2. 建議您使用以下流饒器版本訪問我行網銀: IE8—IE11, Firefox10.8—Firefox45.8 and Safari6.8— Safari9.1.2。
- ▶️ 3. 如使用Internet Explorer 8或以上開啟個人網銀部分頁面顯示出現問題,請按此根據指示設置。

#### 2. 选择菜单【投资-出入金】

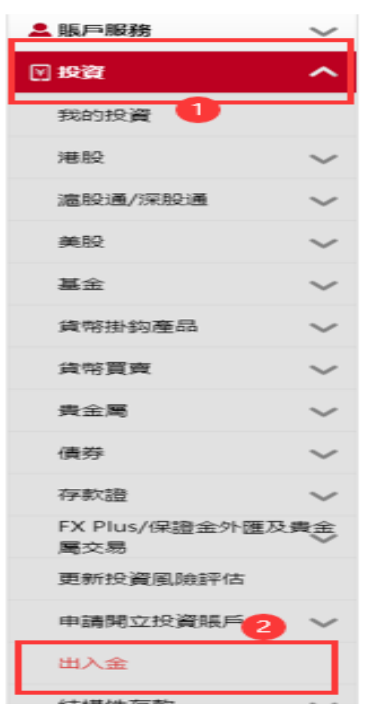

3. 选择【登记金融机构】,界面填写以下信息:

[金融机构名称]请选择:"中泰国际证券有限公司-客户资金账 户"

[个人资金账户]请输入您的中泰国际 8 位"资金账号",请注 意这里输入的不是客户账号

[币种]目前支持:"港币"、"人民币"、"美元"

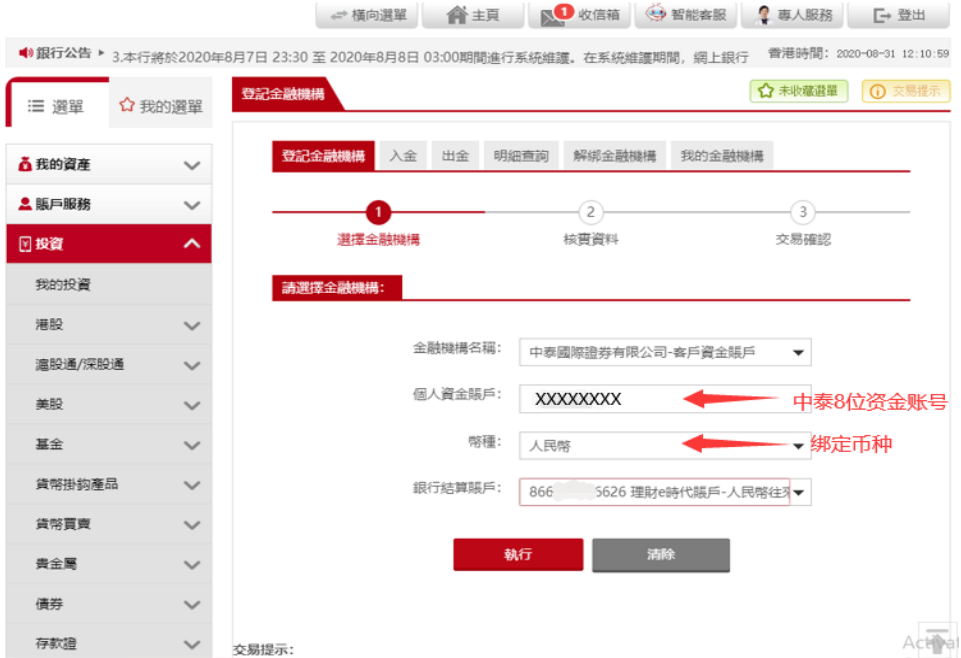

4. 信息填写后,选择[执行],跳转到【核实资料】界面,确认信 息填写正确后,点击[确认]

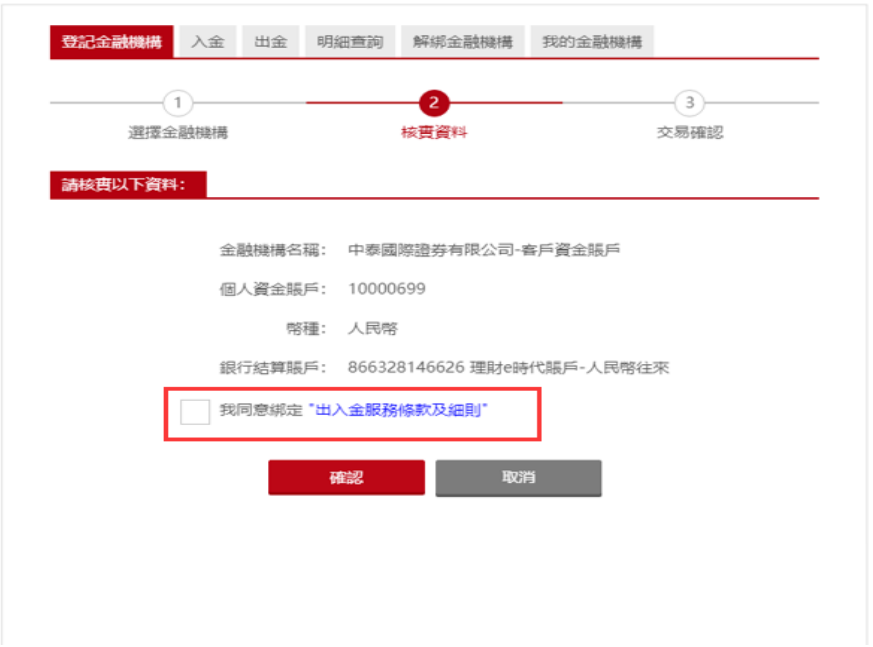

5. 在【交易确认】界面可以查看和打印绑定结果。

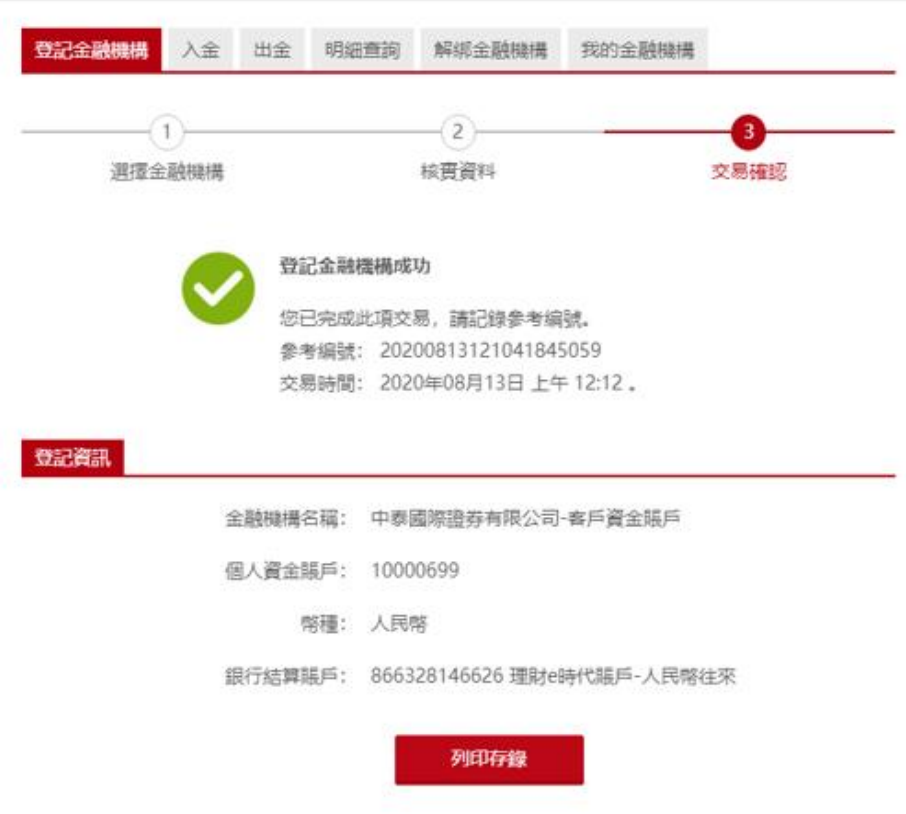

 $\mathbb{A}\overline{\widetilde{\mathsf{ct}}}$ 

6. 也可以通过【投资-出入金-我的金融机构】查看绑定记录和结

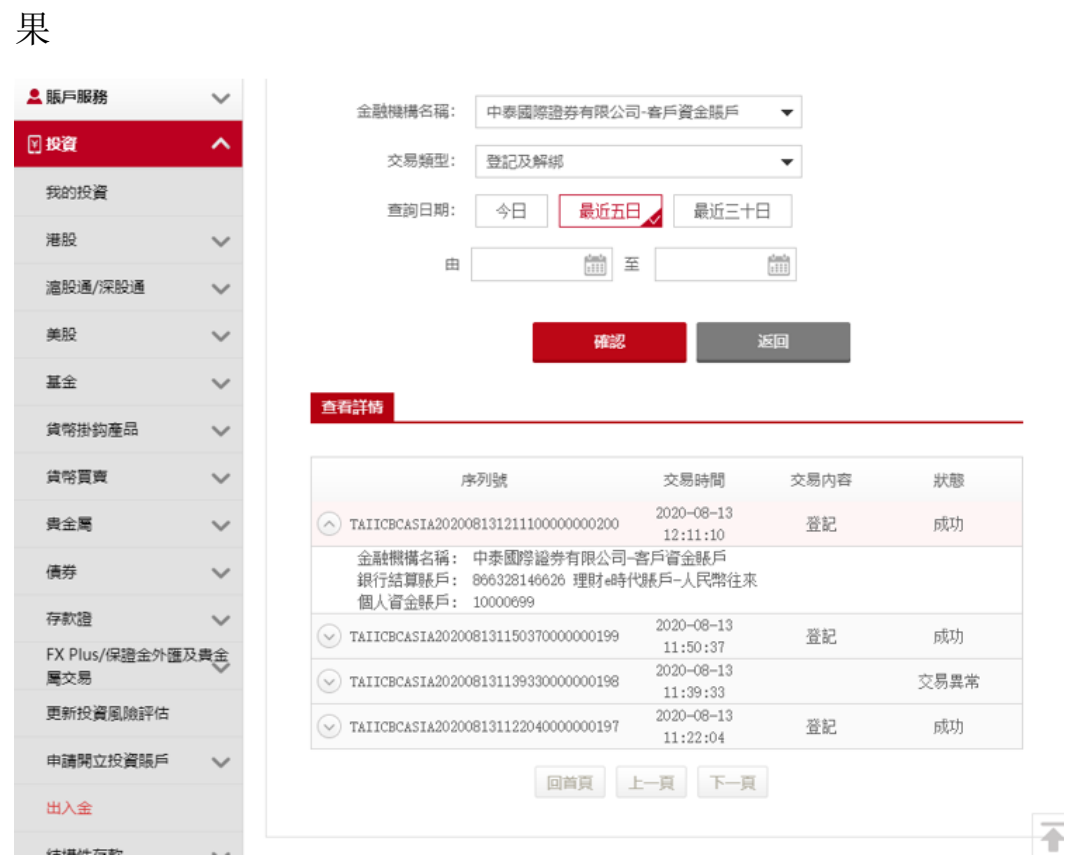

7. 开通时间

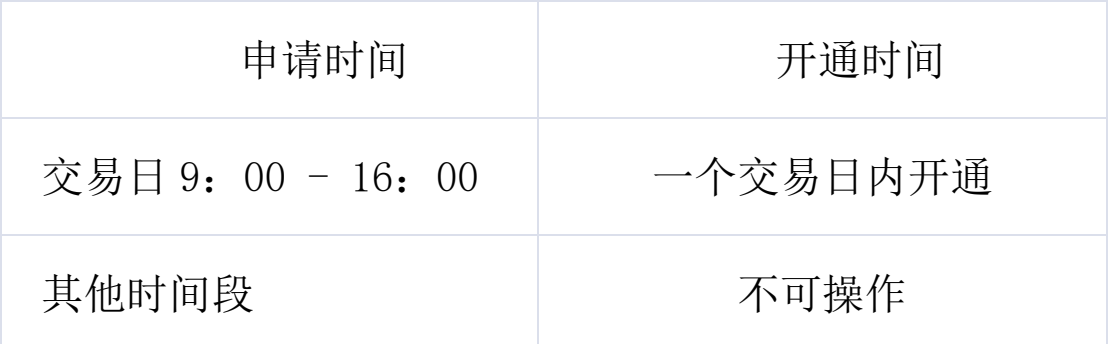

# 二、 如何通过工银亚洲银证转账入金

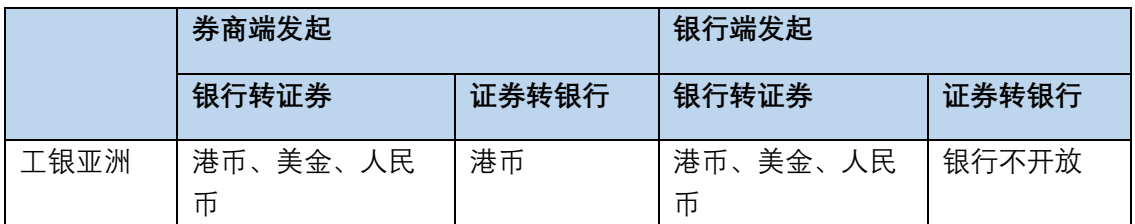

注:  ${\{\cal H}\}$   $\widetilde B$   $\widetilde W^0$  包括:中泰国际微信公众号中泰国际 VIP,泰有财 APP、中泰国际 环球易电脑版和手机版

以下截图以中泰国际 VIP 公众号个人中心为例:

1. 通过微信"中泰国际 VIP"选择微账户-银证转账(或个人中心 中的银证转账模块),点击【银行转证券】功能,确认需要入 金的币种,账号和金额后点击"转入证券账户"

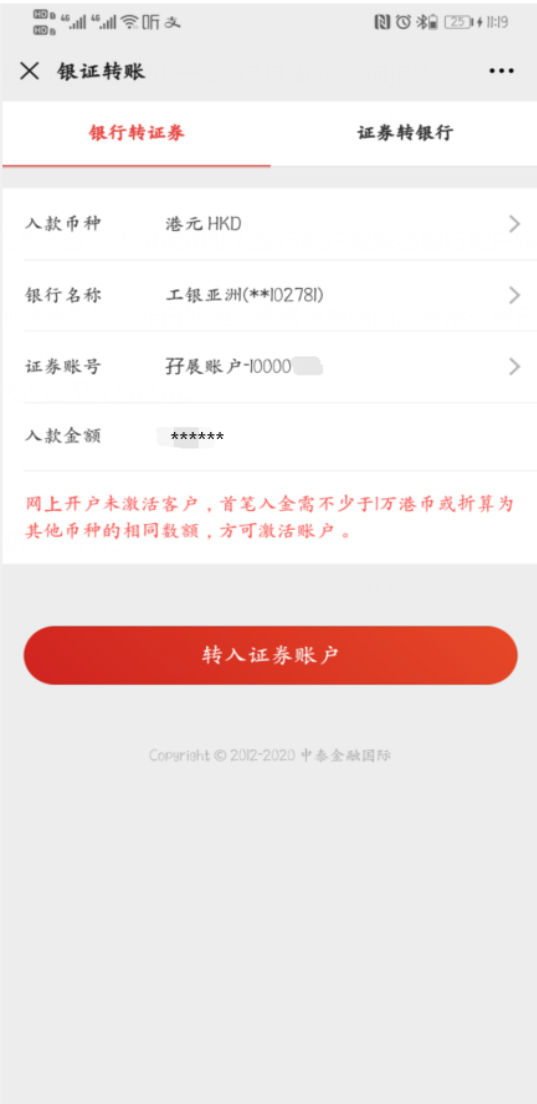

2. 入金银行卡绑定的电话号码将收到工银亚洲发送的验证码短 信,输入验证码后点击"确定",完成入金操作(如果点击'转 入证券账户'60s 后没有收到验证码短信,可点击'获取'重 新获取验证码)。

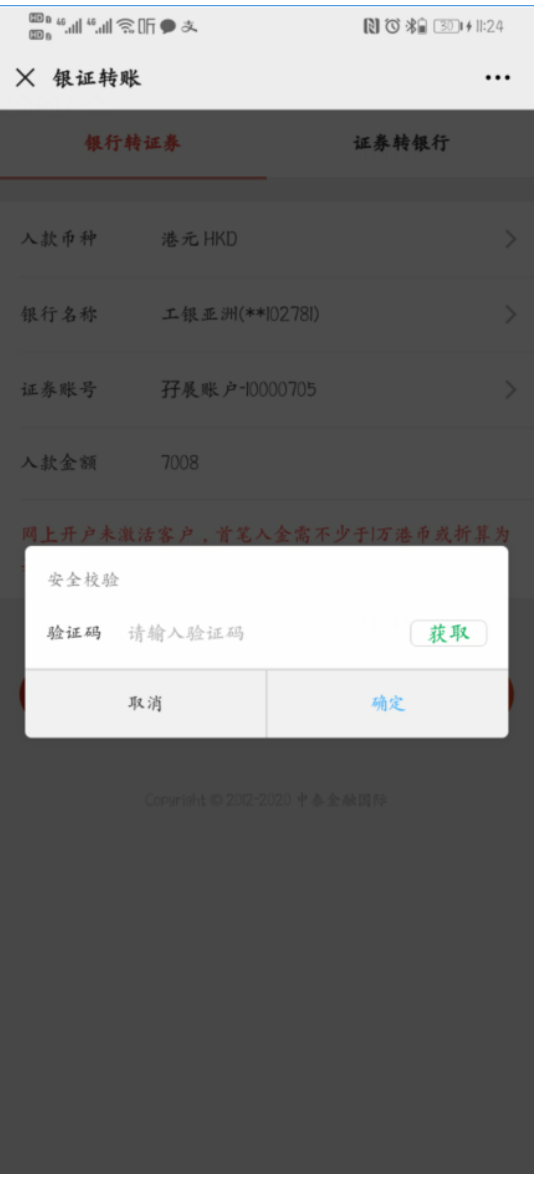

3. 可以通过【银证流水查询】功能查看转账结果

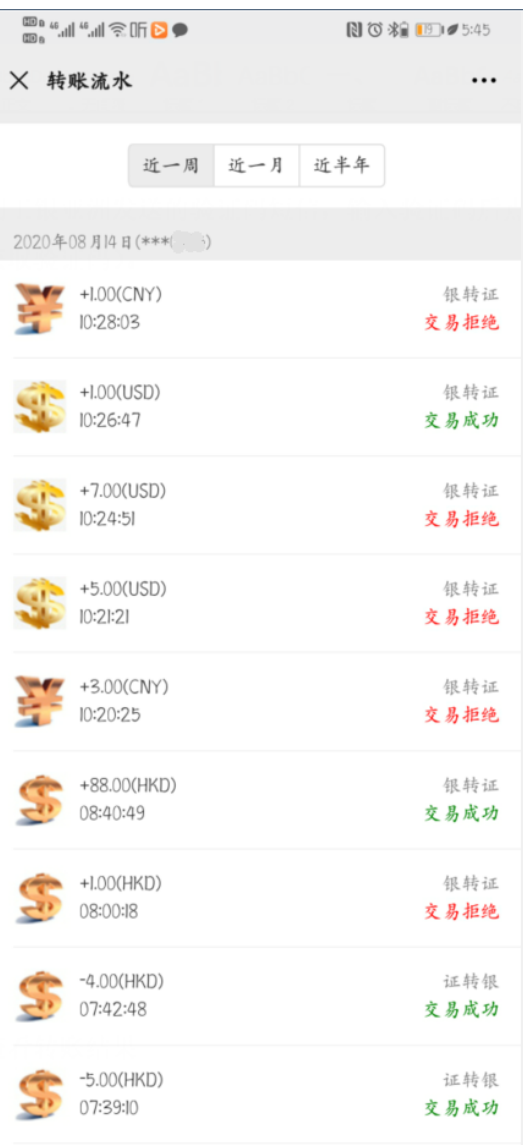

- 4. 请注意:
	- ➢ 接收验证码的是个人银行卡绑定的电话号码
	- ➢ 每条验证码有效时间为 100 秒
	- ➢ 验证码输错 4 次这笔入金请求将会被拒绝
	- ➢ 如果发起入金 15 分钟内没有完成验证码校验,这笔入金请 求将会被拒绝

#### 5. 到账时间

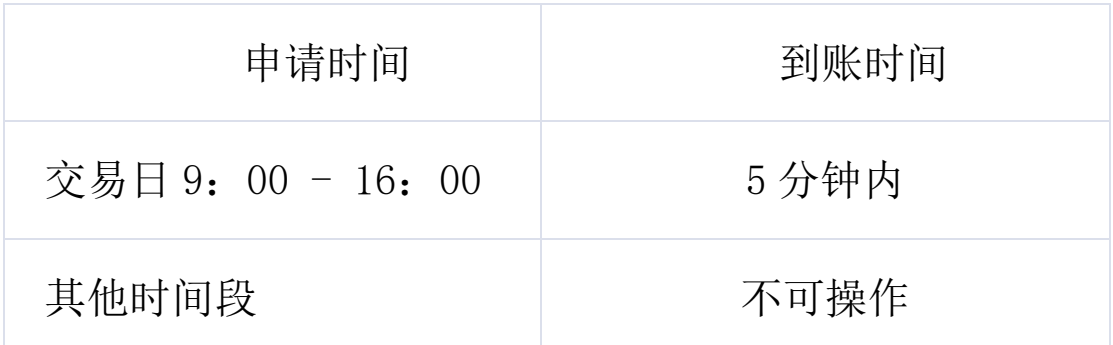

### 三、 如何通过工银亚洲银证转账出金

1. 通过微信"中泰国际 VIP"选择【微账户-个人中心】自助业 务办理中的"银证转账",点击【证券转银行】功能,确认需要 取款的账号和金额后输入证券账户登录密码,点击'转出证券 账户'

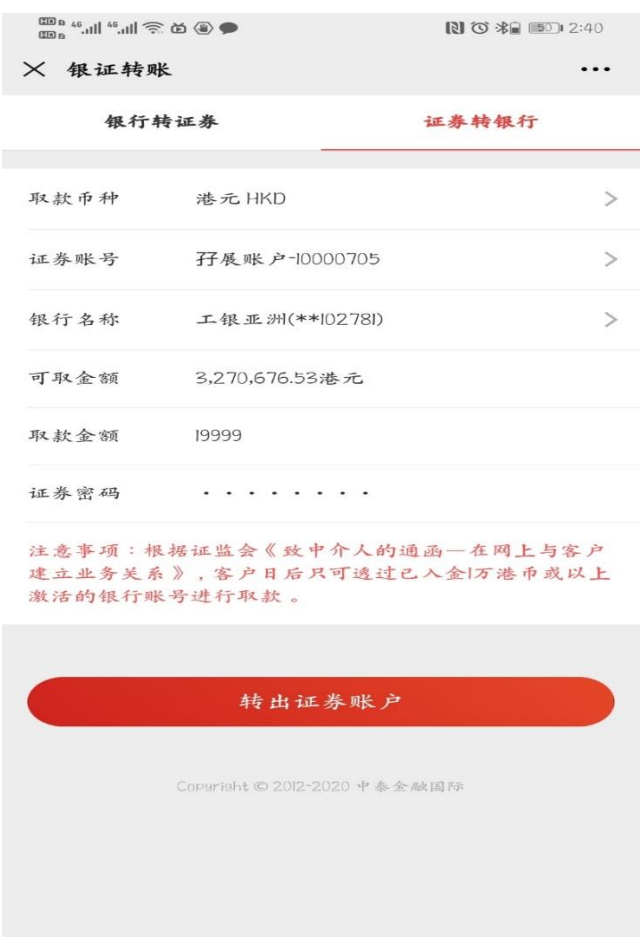

- 2. 请注意:
	- ➢ 请确保账户有足够的港币可取金额,否则将无法进行取款
	- ▶ 每个资金账号每日取款存在额度(等值 30 万港币), 超过 累计额度取款将被拒绝
	- ➢ 若取款金额超过取款额度请至少提前一个交易日进行额度 预约

#### 四、 如何预约大额取款

1. 通过微信"中泰国际 VIP"选择微账户-银证转账(或个人 中心中的银证转账模块),点击【大额取款预约】,确认需要预 约取款的日期,账号和金额,点击'预约大额取款'进行申请

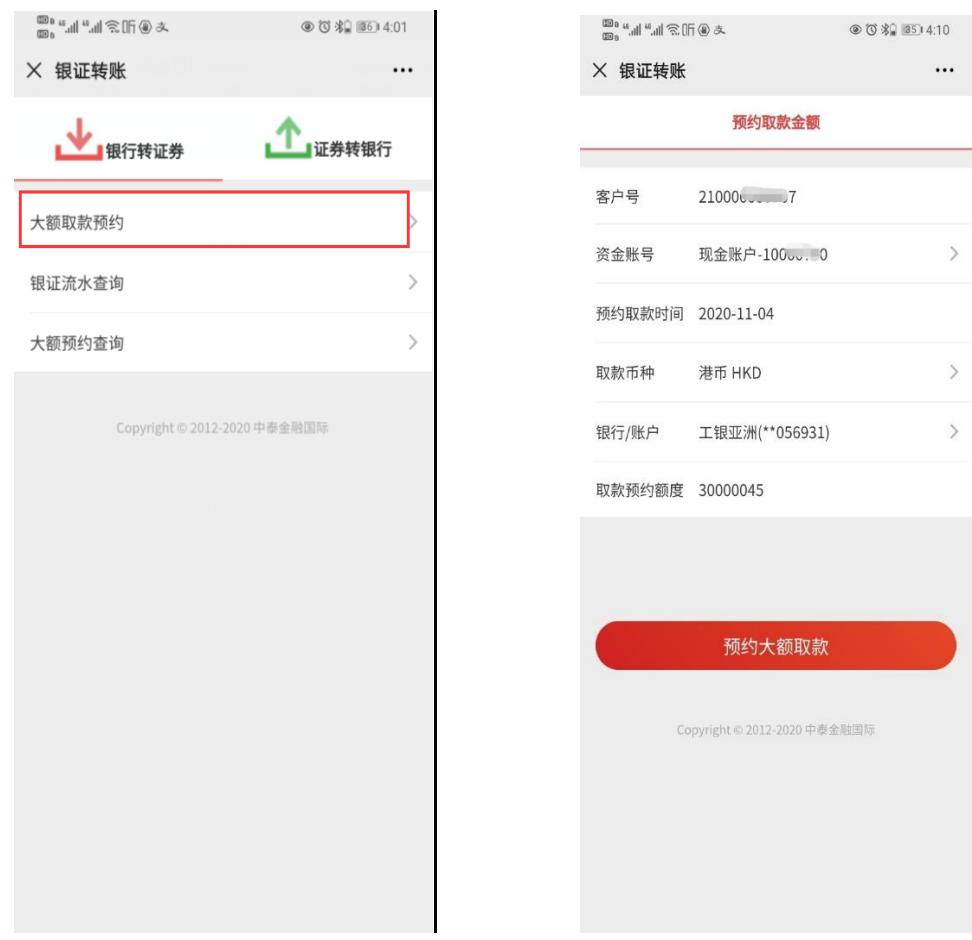

2. 可以通过大额预约查询界面查询预约记录和预约进度

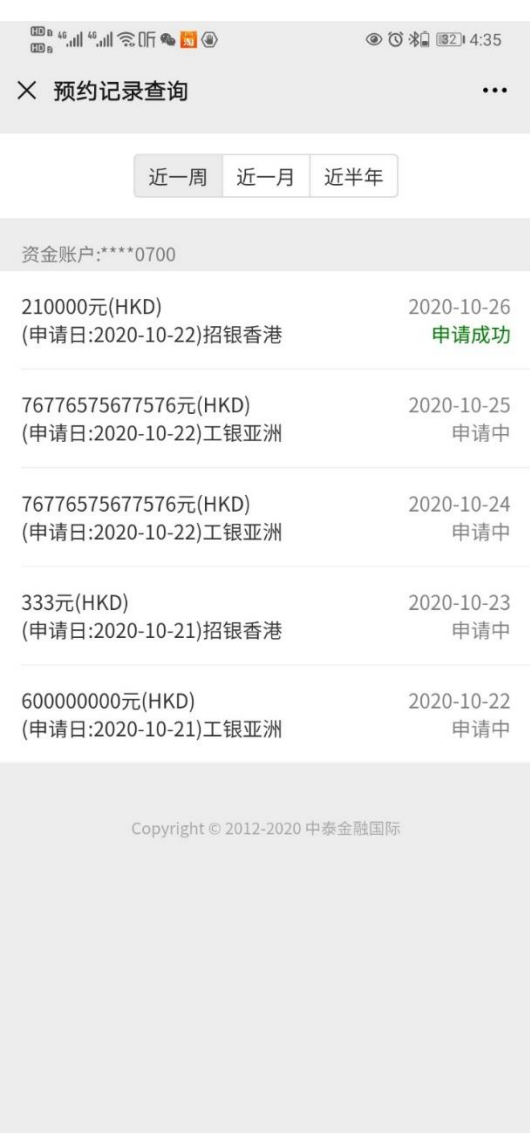

- 3. 请注意:
	- ➢ 请确保预约日期当天账户有足够的港币可取金额,否则将 无法进行取款
	- ➢ 可预约取款日期范围为次日至两周内,每个资金账号每个 预约日只能申请一次预约取款
	- ➢ 预约审批成功后,可以收到短信/微信通知,请在预约时间 内完成银证取款,过期后预约额度将被作废

免责声明

1.以上指引截图来自于用户的分享,仅供参考。截图界面如有出入, 以银行实际界面为准,请与银行确认填写内容。